# THE POSSIBILITIES ARE INFINITE FUITSU

# FTP-628WSL-110 Bluetooth® Configuration Guide

## Configuring the Bluetooth Interface with MS Windows XP

Background: The Bluetooth Interface is typically easy to configure, as is the FTP-628 Driver. The mechanics are simple: the FTP-628 Serial Driver is assigned to a virtual Serial (COM) Port, and the Bluetooth driver links to the same virtual Serial (COM) Port.

This example was developed using a Fujitsu Lifebook Notebook PC with built-in Toshiba Bluetooth hardware support.

### **Bluetooth Interface Configuration:**

- 1. Make sure the FTP-628 printer battery has been fully charged; if your printer has never been used, allow 3 hours for the initial charge.
- 2. Turn on the printer (hold down the Power button until the Green LED starts blinking, then release); place the printer in close proximity to the Bluetooth PC; it is best to ensure there are no other active Bluetooth devices within range (about 30 feet).
- 3. Start the Bluetooth Manager on the PC and select the 'Add New Connection' function. [Image 1]

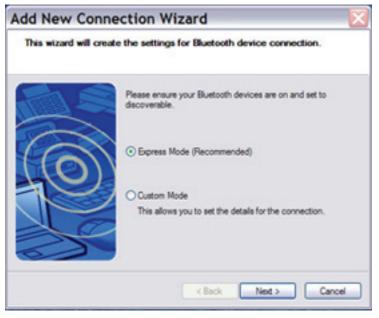

[Image 1]

4. The Add New Connection Wizard will pop up; select Custom Mode and click Next. [Image 2]

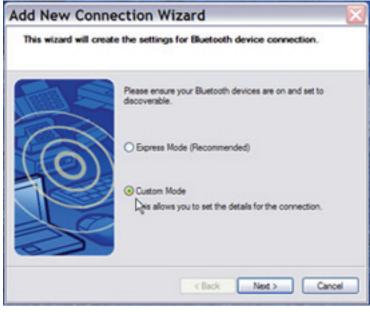

[Image 2]

5. The Wizard will search for any Bluetooth device within range, and should display the

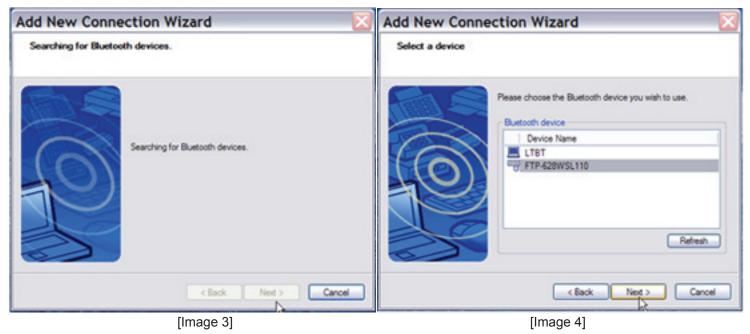

highlighted FTP-628WSL100 icon after a few moments; [Image 3] click Next. [Image 4]

THE POSSIBILITIES ARE INFINITE FUITSU

7. Once the Pin is successfully entered, the Bluetooth Manager will display 'Serial Device'; [Image 5] click Next. [Image 6]

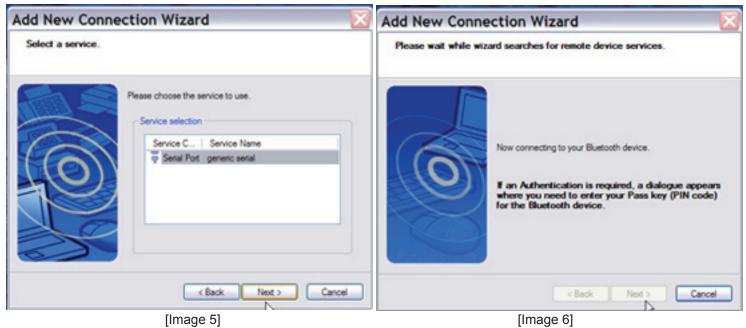

8. Now the Bluetooth Manager will display the COM Port selection dialog; De-Select the "use default COM port" box, and change the COM port to COM5; [Images 7, 9, 10] ignore the warning regarding default COM port recommendation, [Image 8] and DO NOT de-select the Auto Connect box; click Next. [Image 11]

| Add New Connection Wizard                                                                                                    | Add New Connection Wizard                                                                                                    |
|----------------------------------------------------------------------------------------------------|----------------------------------------------------------------------------------------------------|
| Select a COM port                                                                                                    | Select a COM port                                                                                                    |
| Set the COM pot for use.<br>(We recommend using the default COM pot.)<br>Assignment of COM Pot Name<br>COM40  Auto Connect<br>Use default COM pot<br>Lecondo | Set the COM pot for use.<br>(We recommend using the default COM pot.)<br>Assgment of COM Pot Name<br>COM40   Auto Connect<br>Use defiedt COM pot<br>Use defiedt COM pot |
| [Image 7]                                                                                                    | [Image 9]                                                                                                    |

THE POSSIBILITIES ARE INFINITE

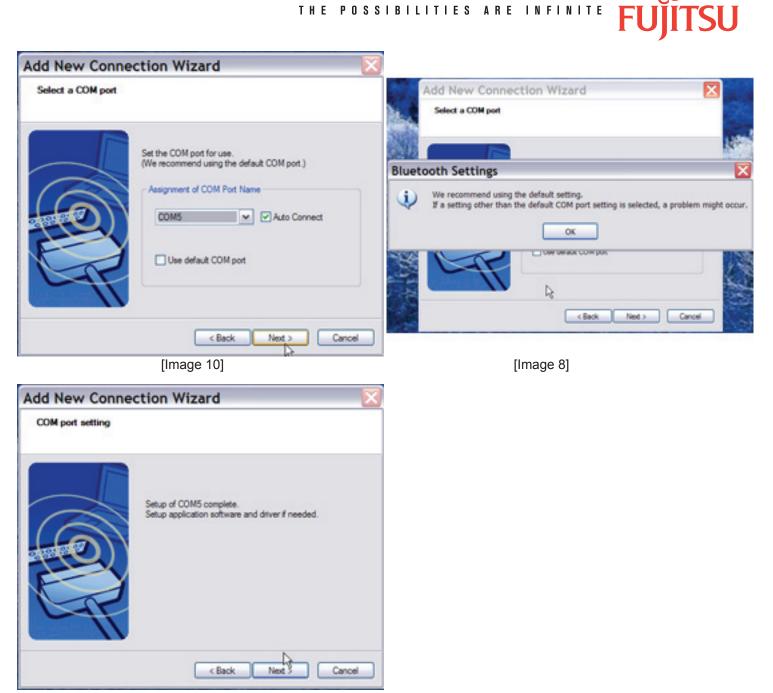

[Image 11]

9. Now you can select a different icon for the printer if you wish, then click Next and Finish; your Bluetooth Manager should show the FTP-628WSL-110 as an active device. [Images 12 to 15]

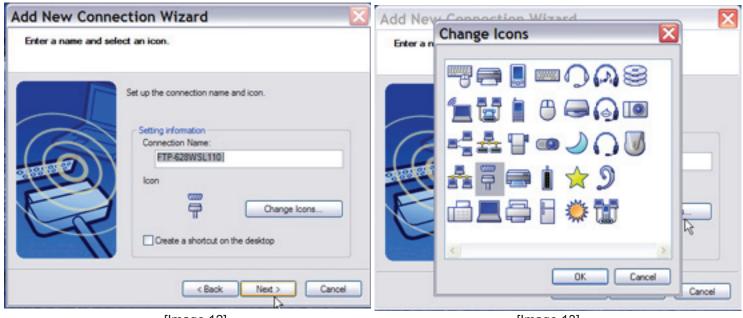

[Image 12]

[Image 13]

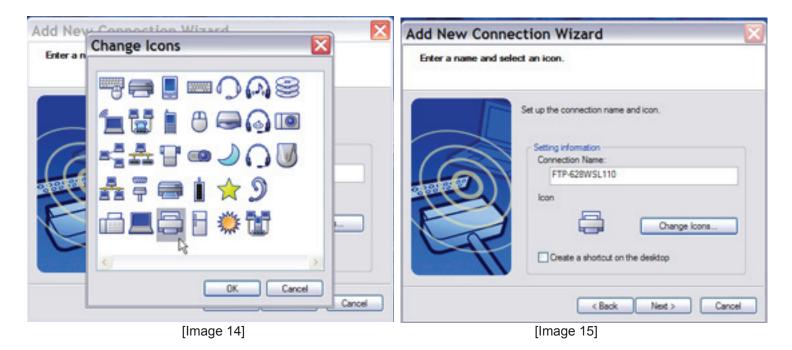

THE POSSIBILITIES ARE INFINITE FUITSU

10. Bluetooth configuration is now finished; proceed to FTP-628WSL-110 Serial Driver Installation. [Images 16 and 17]

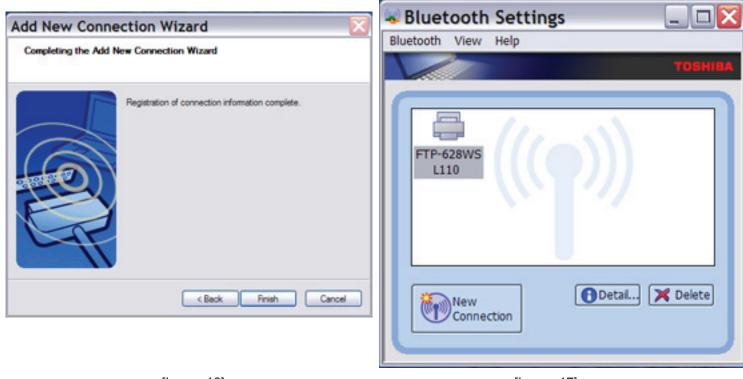

[Image 16]

[Image 17]

### Serial Driver Installation:

 Download the latest driver Zip file from the website at: [Images 18 to 22] http://www.fujitsu.com/us/services/edevices/components/printers/drivers.html

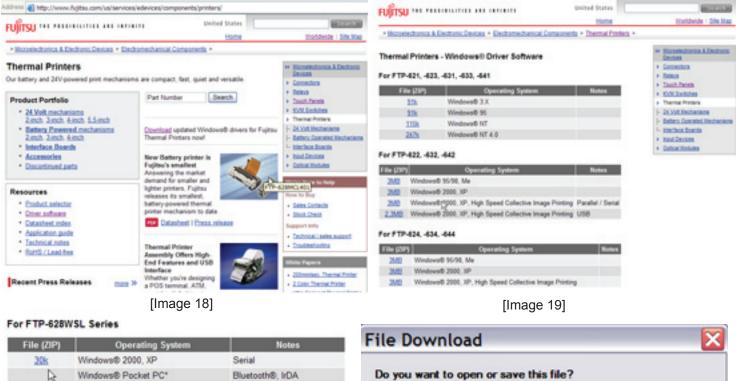

\*. This is supported by by Field Software Products. You may download driver software here

### For FTP-629, -639 MCL Series

| File (ZIP) | Operating System   | Notes             |
|------------|--------------------|-------------------|
| 3MB        | Windows® 95/98, Me | Parallel / Serial |
| BBk        | Windows® 2000, XP  | Parallel / Serial |
| 269k       | Windows@ 2000, XP  | USB               |

### For FTP-639USL Series

| File (ZIP) | Operating System  | Notes |
|------------|-------------------|-------|
| 162k       | Windows® 2000, XP |       |

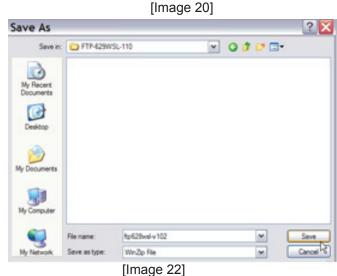

# Aways ask before opening this type of file While files from the Internet can be useful, some files can potentially ham your computer. If you do not trust the source, do not open or

[Image 21]

save this file. What's the risk?

Download from Www.Somanuals.com. All Manuals Search And Download.

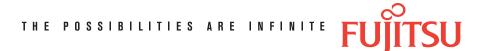

[Image 24]

2. Extract all of the files to a folder on your desktop. [Images 23 to 25]

| File Actions Options H                                                                                                    | elp                                                                                       |                                                                                                    |                                                                               |      |           |        |                                                                         | File A | ctions Options H                                                                                          | Help                                                                               |                                                                                  |                                                                                                    |                                                                              |   |                                                           |                                                                                                    |  |
|----------------------------------------------------------------------------------------------------|-------------------------------------------------------------------------------------------|----------------------------------------------------------------------------------------------------|-------------------------------------------------------------------------------|------|-----------|--------|-------------------------------------------------------------------------|--------|----------------------------------------------------------------------------------------------------|------------------------------------------------------------------------------------|----------------------------------------------------------------------------------|----------------------------------------------------------------------------------------------------|------------------------------------------------------------------------------|---|-----------------------------------------------------------|----------------------------------------------------------------------------------------------------|--|
| N CS Edract                                                                                                    | Shift+A<br>Shift+D<br>Shift+E                                                             | Add                                                                                                | Const.                                                                        | See. |           | eckOut |                                                                         | A X    | Add<br>Delete<br>Extract                                                                                  | Shift+A<br>Shift+0<br>Shift+E                                                      |                                                                                  | Contract.                                                                                                   | Ser.                                                                         |   | heckOut                                                   | Weard                                                                                                    |  |
| Nam & View                                                                                                    | Shift+V                                                                                   | todified                                                                                           |                                                                               | Size | R         | Facked | Path                                                                    | Nom    | e vielę.                                                                                                  | Shift-V                                                                            | todified                                                                         |                                                                                                    | Size                                                                         | R | Packed                                                    | Path                                                                                                    |  |
| Art         Select All           Pr         Invert Selection           Pr         Wrus Scan           R         Make .bx File           Pr         Make .bx File           Pr         Test           Pr         Comment           Pr         CheckOut           Prost         Prost | Chit+A<br>D2<br>Shift+S<br>Shift+S<br>Shift+U<br>Shift+U<br>Shift+G<br>Shift+C<br>Shift+I | /24/2004<br>0/24/2005<br>/10/2004<br>2/16/2004<br>0/31/2005<br>0/31/2005<br>0/28/2005<br>0/28/2005 | 5:08 PM<br>5:43 PM<br>5:43 PM<br>5:132 PM<br>5:132 PM<br>5:6:31 PM<br>5:21 PM |      | 5.7.7.5.6 | 155    | 628wsh/102\<br>628wsh/102\<br>628wsh/102\<br>628wsh/102\<br>628wsh/102\ |        | Select Al<br>Invert Selection<br>Virus Scan<br>Make .Exe File<br>Usencode<br>Test<br>Comment<br>Direction | Chi+A<br>Shift+S<br>Shift+K<br>Shift+U<br>Shift+U<br>Shift+C<br>Shift+C<br>Shift+I | 6/24/200<br>/36/2004<br>2/36/200<br>6/31/200<br>6/31/200<br>6/28/200<br>6/31/200 | 3:03 PM<br>5 11:11<br>5:08 PM<br>4 5:43 PM<br>5 1:32 PM<br>5 1:32 PM<br>5 6:31 PM<br>5 5:21 PM<br>5 5:05 PM | 74<br>282<br>4,639<br>19,526<br>10,784<br>10,481<br>2,768<br>7,865<br>17,284 | 7 | 155<br>1,270<br>8,916<br>3,127<br>3,048<br>1,241<br>2,866 | 628vs8v102\<br>628vs8v102\<br>628vs8v102\<br>628vs8v102\<br>628vs8v102\<br>628vs8v102\<br>628vs8v102\<br>628vs8v102\<br>628vs8v102\<br>628vs8v102\ |  |

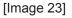

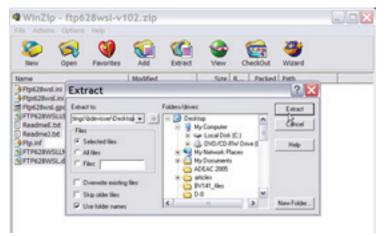

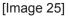

3. From the Start menu select Printers and Faxes, and double-click on the Add Printer icon. [Images 26]

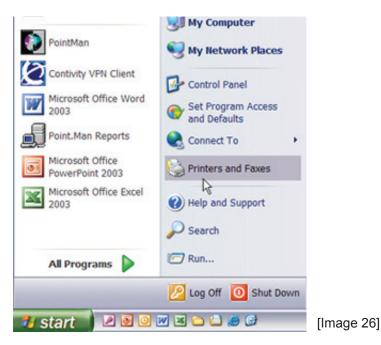

4. The Add Printer wizard will pop up on the display; click Next; select 'Local Printer' and DE-SELECT 'Automatically detect and install my Plug and Play printer'; click Next. [Images 27 and 28]

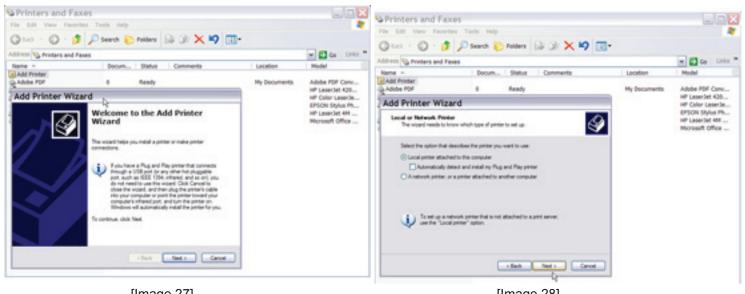

[Image 27]

[Image 28]

5. Select 'Use the following port', then use the pull-down menu to select COM5; click Next. [Images 29 and 30]

| Printers and Fax                             |                                                                                                    |              |                                     |                                                                                                    |              | wax.                                                                                                    |
|----------------------------------------------|----------------------------------------------------------------------------------------------------|--------------|-------------------------------------|----------------------------------------------------------------------------------------------------|--------------|----------------------------------------------------------------------------------------------------|
|                                              | Posente Direiters 😡 👁 🗙 🧐 🛅                                                                                                  |              |                                     | Called - O - B Parent Protection (199)                                                                                                  |              |                                                                                                    |
| Address 1 Proters and Fa                     | nes                                                                                                    |              | e 🖬 Ga Linka **                     | Address 1 Printers and Fases                                                                                                    |              | Co Links                                                                                                    |
| Name -                                       | Docum Status Comments                                                                                                    | Location     | Model                               | Name - Docum Status Comments                                                                                                    | Location     | Model                                                                                                    |
| Add Proter                                   | 0 Ready                                                                                                    | My Documents | Adobe PDF Conu<br>HP LaserSet 433   | Add Printer                                                                                                    | My bocuments | Adobe PDF Conv<br>HP LaserSet 42b<br>HP Color Laser3e<br>BPSON Stylus Ph<br>HP Laser3et 4M<br>Microsoft Office |
| Add Printer Wiza                             | ard                                                                                                    |              | HP Calor Lesetle<br>EPSON Stylus Ph | Add Printer Wizard                                                                                                    |              |                                                                                                    |
| Select a Pieter Port<br>Computers communicat | te utt prites trough pala                                                                                                    |              | HP LaserSet 4M<br>Microsoft Office  | Select a Poster Post<br>Computer communicals with printers through posts                                                                |              |                                                                                                    |
| Select the pot you wan new pot.              | it your prime to use. If the post is not listed, you can create a                                                            |              |                                     | Select the port you want your preterils use. If the port is not label, you can create a new port.                                       |              |                                                                                                    |
|                                              | UFT1 (Recommended Parter Part)     International Parter Part)                                                                |              |                                     | (2) Use the following port. (20145 (page) (Page) (Page)                                                                                 |              |                                                                                                    |
| The corrector for t                          | WEIG(21) Protectual<br>Rep(21) Protectual<br>CORT Gard Feb                                                                   |              |                                     | Note: Wost computers use the UPT1 pot/to-communicate with a local pinter.<br>The connector for this port should lock something like the |              |                                                                                                    |
| A                                            | COND Gang Fut<br>COND Gang Fut                                                                                               |              |                                     | 1996 - 19                                                                                                    |              |                                                                                                    |
| Se (                                         | CONAD Local Fact                                                                                                    |              |                                     | G (O)                                                                                                    | 5            |                                                                                                    |
| OCede a new port                             | Realing / pd (Aside PDF For)                                                                                                 |              |                                     | O Deale a new port                                                                                                    | <b>C</b>     |                                                                                                    |
|                                              | Monadi Document Imaging Witer Port Local Part)<br>My Documents: "Just (Adube PDF Part)<br>2/38001 DMust preter part for USB) |              |                                     | Type of pert. Addate POP Puts. 199                                                                                                    |              |                                                                                                    |
|                                              | clash test Caron                                                                                                    |              |                                     | class Test> Canot                                                                                                    | )            |                                                                                                    |
| L'                                           |                                                                                                    | -            |                                     |                                                                                                    |              |                                                                                                    |

[Image 29]

[Image 30]

 Select FCL, click 'Have Disk'; when the 'Install from Disk' dialog box pops up, Browse to your Desktop and select the FTP-628WSL and open it; you should see 'FTP' in the next dialog box; select 'FTP' and click Next. [Images 31 and 32]

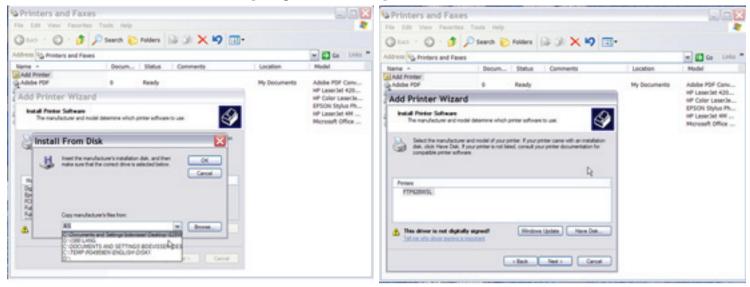

[Image 31]

[Image 32]

7. Assign a name for the printer, or use the default provided, click No for default printer and click Next. [Image 33]

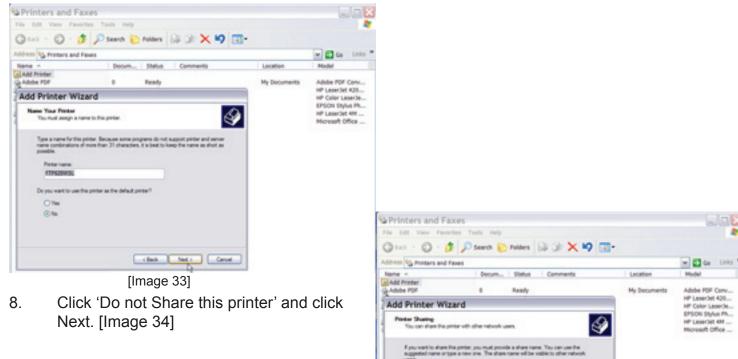

[Image 34]

clinck Next Carcel

Constatues the pirts

9. Click Yes or No for the Test Page printing as desired; click Next. [Image 35]

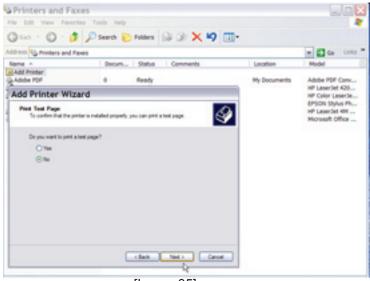

[Image 35]

10. The Successful Installation page should appear next; click Finish; a warning box will pop up regarding Unsigned Drivers, click 'Continue Anyway', and wait while the driver is installed. Once the 'Copying Files' dialog box closes, you are ready to use the printer. [Images 36 to 38]

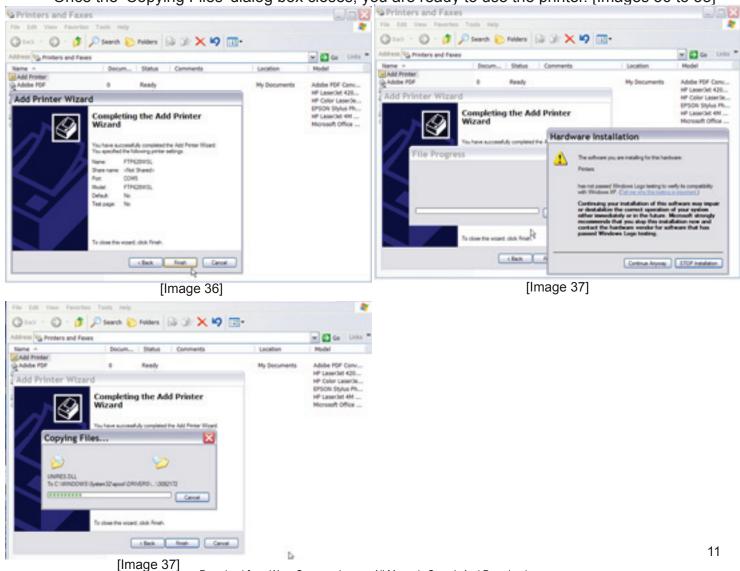

11. Go to the Start Menu and select Printers and Faxes; when this window opens makes sure you see FTP-628WSL in the list of printers. [Image 39]

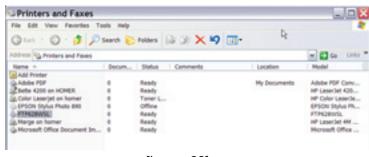

[Image 39]

Remember to select and observe the proper settings for the paper size and length (1.9-inch wide 1/2 letter) in the Printer Setup. You can access the settings from the Printers and Faxes window by right-clicking on the FTP-628WSL printer name, and selecting Properties. To change printer behavior, select the General tab, click on Printing Preferences, then click on Advanced; the variable printing controls will be displayed and may be changed. [Image 40 to 42]

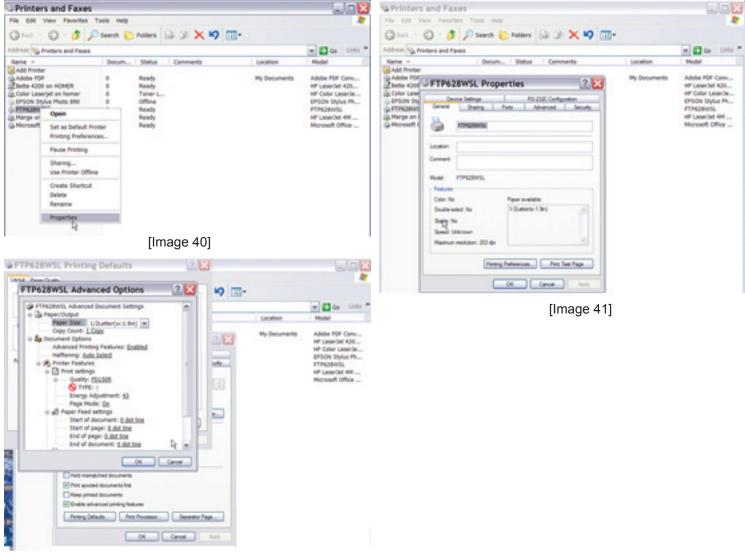

[Image 42]

13. To test the printer you can either create your own text file, or download and use any of the test files provided on the web site. If you use the Windows Test Page, the Windows logo graphic icon should print correctly, but some of the text will be truncated due to the default margin settings – this is normal operation.

To download the Test Print files go to: Graphic Demo: http://www.fujitsu.com/downloads/MICRO/fcai/printers/drivers/ftp-628wsl110-graphic-demo.zip **Receipt Demo:** http://www.fujitsu.com/downloads/MICRO/fcai/printers/drivers/ftp-628wsl110-receipt-demo.zip Graphic and Text Demo: http://www.fujitsu.com/downloads/MICRO/fcai/printers/drivers/ftp-628wsl110-graphic-text-demo.zip

### **Fujitsu Components International Headquarter Offices**

Japan

Fujitsu Component Limited Gotanda-Chuo Building 3-5, Higashigotanda 2-chome, Shinagawa-ku Tokyo 141, Japan Tel: (81-3) 5449-7010 Fax: (81-3) 5449-2626 Email: promothq@ft.ed.fujitsu.com Web: www.fcl.fujitsu.com

### North and South America

Fujitsu Components America, Inc. 250 F Caribbean Drive Sunnyvale, CA 94089 U.S.A. Tel: (1-408) 745-4900 Fax: (1-408) 745-4970 Email: components@us.fujitsu.com Web: http://www.fujitsu.com/us/services/edevices/components/ Europe

Fujitsu Components Europe B.V. Diamantlaan 25 2132 WV Hoofddorp Netherlands Tel: (31-23) 5560910 Fax: (31-23) 5560950 Email: info@fceu.fujitsu.com Web: http://www.fujitsu.com/emea/services/components/

Asia Pacific

Fujitsu Components Asia Ltd. 102E Pasir Panjang Road #04-01 Citilink Warehouse Complex Singapore 118529 Tel: (65) 6375-8560 Fax: (65) 6273-3021 Email: fcal@fcal.fujitsu.com Web: http://www.fujitsu.com/sg/services/micro/components/

©2006 Fujitsu Components America, Inc. All rights reserved. All trademarks or registered trademarks are the property off their respective owners

Fujitsu Components America does not warrant that the content of datasheet is error free. In a continuing effort to improve our products Fujitsu Components America, Inc. reserves the right to change specifications/datasheets without prior notice. Rev. 04/07/2006.

Free Manuals Download Website <u>http://myh66.com</u> <u>http://usermanuals.us</u> <u>http://www.somanuals.com</u> <u>http://www.4manuals.cc</u> <u>http://www.4manuals.cc</u> <u>http://www.4manuals.cc</u> <u>http://www.4manuals.com</u> <u>http://www.404manual.com</u> <u>http://www.luxmanual.com</u> <u>http://aubethermostatmanual.com</u> Golf course search by state

http://golfingnear.com Email search by domain

http://emailbydomain.com Auto manuals search

http://auto.somanuals.com TV manuals search

http://tv.somanuals.com